# **NICON**

# Oxford Foot Model 1.4 **Release Notes**

# **Contents**

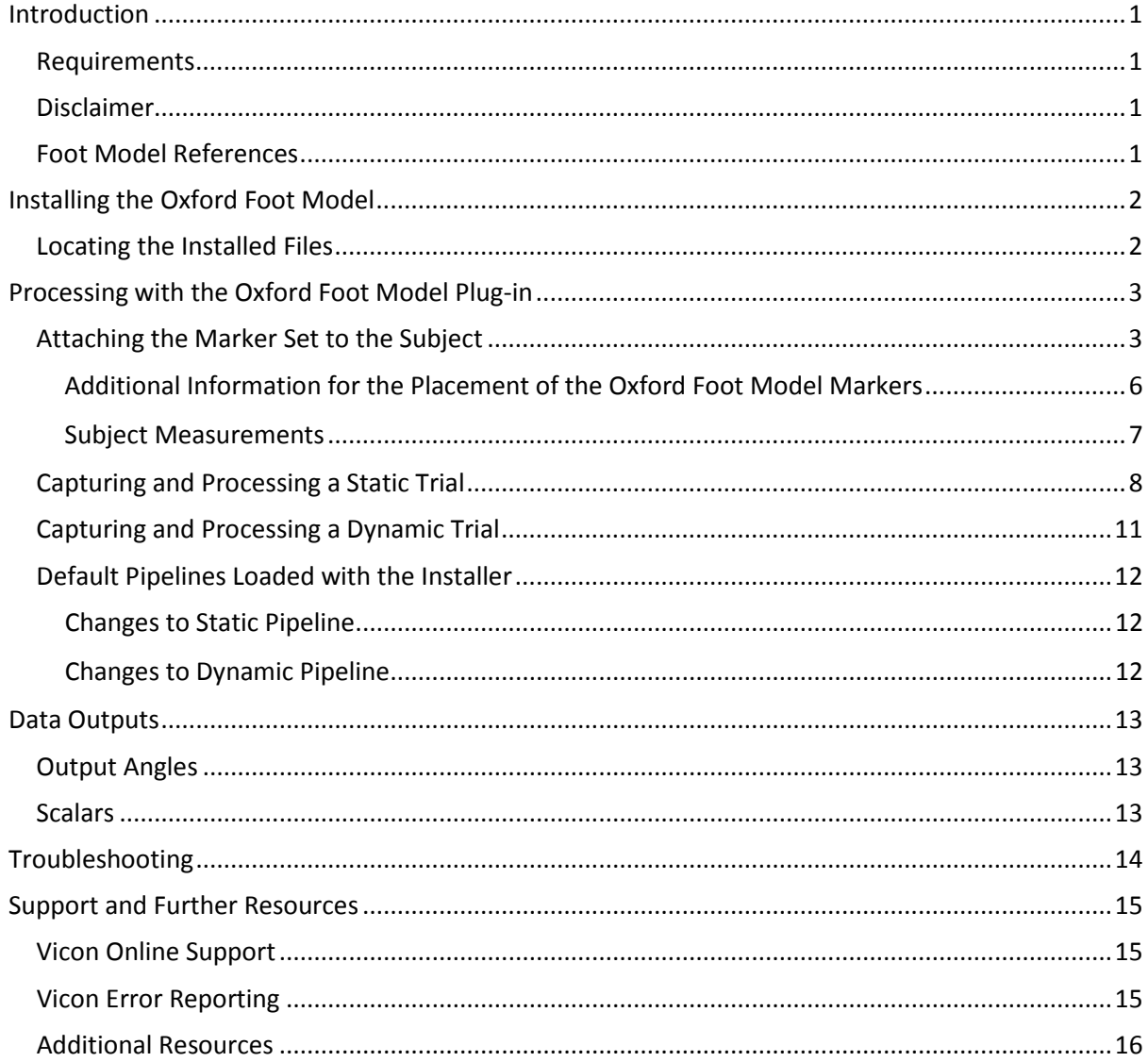

© 2012 Vicon Motion Systems Limited. All rights reserved. Oxford Foot Model 1.4 Release Notes June 2012. For use with Nexus 1.5 and later. Vicon® and BodyLanguage® are registered trademarks of OMG plc. Vicon Nexus™, Vicon MX™, Vicon MX T-Series™, Plug-In Gait™ and Workstation™ are trademarks of OMG Plc. Other product and company names herein may be the trademarks of their respective owners. Vicon Motion Systems is an OMG Plc company. Email: support@vicon.com Web: www.vicon.com

# **Figures**

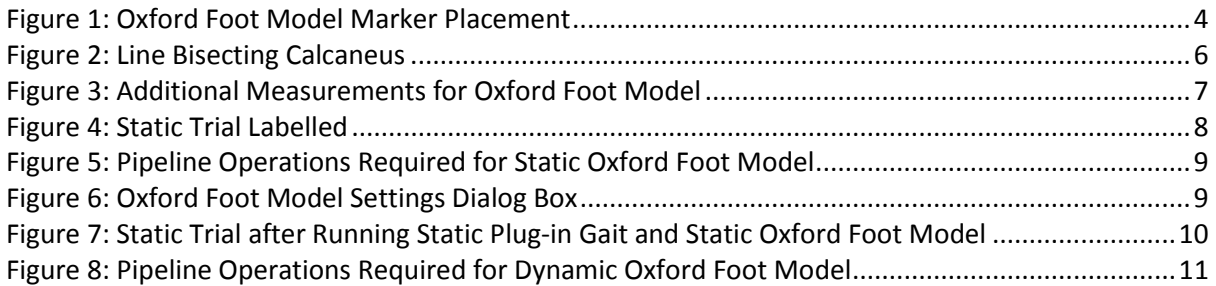

# **Tables**

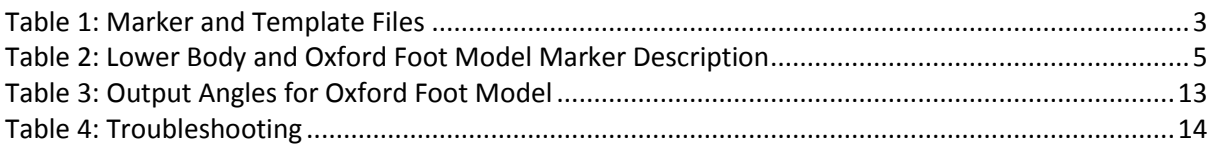

## <span id="page-2-0"></span>**Introduction**

The Oxford Foot Model was developed and validated by the Nuffield Orthopaedic Centre in collaboration with Oxford University. The Vicon implementation of the Oxford Foot Model provides users with an easy-to-use plug-in which can be included in the processing pipelines of either Vicon Nexus 1.x or Vicon Workstation 5.x. The Oxford Foot Model Plug-in is designed to fit straight into the pipeline with the usual gait plug-ins such as the Woltring Filter, Gait Cycle event detection, and Plug-in Gait.

**Important** This document assumes that you are familiar with standard motion capture and data processing performed in either Vicon Nexus or Vicon Workstation. If you are not, please see the documentation supplied with your Vicon software for details on its features and functionality.

This document does not explain the scientific basis for the foot model, nor does it explain how to interpret the results. For details on published papers which support validation, please see *[Foot Model](#page-2-3)  [References](#page-2-3)* [below.](#page-2-3)

Before using the Oxford Foot Model Plug-in, you are advised to read the following *Disclaimer*.

## <span id="page-2-1"></span>**Requirements**

The Oxford Foot Model is compatible with and fully supported under the Windows 7 64-bit operating system. Installation, software operation, and required third-party drivers are tested under the Windows 7 operating system. Although the Oxford Foot Model may install and function under other Microsoft Windows operating systems, this combination is not officially supported or recommended by Vicon.

In addition, you will require the appropriate Vicon software in order to run the Oxford Foot Model Plug-in; either Vicon Workstation or Vicon Nexus.

## <span id="page-2-2"></span>**Disclaimer**

Vicon Motion Systems takes no responsibility for the clinical accuracy or validity of the Oxford Foot Model. The Oxford Foot Model Plug-in described in this document is a direct implementation of the Oxford Foot Model as developed and validated by the Nuffield Orthopaedic Centre and Oxford University, and has not been independently verified by Vicon. Prior to using the model clinically, you are advised to consult the published papers listed [below,](#page-2-3) and to conduct your own tests. Any clinical decision based on the Oxford Foot Model as implemented by Vicon is the sole responsibility of the end user.

## <span id="page-2-3"></span>**Foot Model References**

- 1. Stebbins,J., Harrington,M., Thompson,N., Zavatsky,A. & Theologis,T. Repeatability of a model for measuring multi-segment foot kinematics in children. *Gait & Posture* **23**, 401-410 (2006).
- 2. Carson,M.C., Harrington,M.E., Thompson,N., O'Connor,J.J. & Theologis,T.N. Kinematic analysis of a multi-segment foot model for research and clinical applications: a repeatability analysis. *Journal of Biomechanics* **34**, 1299-1307 (2001).
- 3. Theologis,T.N., Harrington,M.E., Thompson,N. & Benson,M.K. Dynamic foot movement in children treated for congenital talipes equinovarus. *J. Bone Joint Surg. Br.* **85**, 572-577 (2003).

# <span id="page-3-0"></span>**Installing the Oxford Foot Model**

The Oxford Foot Model Plug-in is available to install with Vicon Workstation and Vicon Nexus. You must have installed the appropriate Vicon software prior to installing the Oxford Foot Model Plug-in.

**To download the Oxford Foot Model Plug-in:**

- 1. In your web browser, navigate to the Vicon Support website: [http://www.vicon.com/support/.](http://www.vicon.com/support/)
- 2. Log in using your VOS details and navigate to **Support** | **Downloads** | **Life Sciences** | **Example Data**, **Plug-ins, VSTs, and Models** | **Plug-ins**
- 3. Select the **OxfordFootModel 1.4 Installer** and download to an appropriate location.

After you have downloaded the Oxford Foot Model Plug-in installer file, install it as described below.

#### **To install the Oxford Foot Model Plug-in:**

- 1. Navigate to the folder where you downloaded the installer, and double click the *OxfordFootModel 1.4.56655 Installer.msi* file.
- 2. Follow the setup wizard to install the Oxford Foot Model:

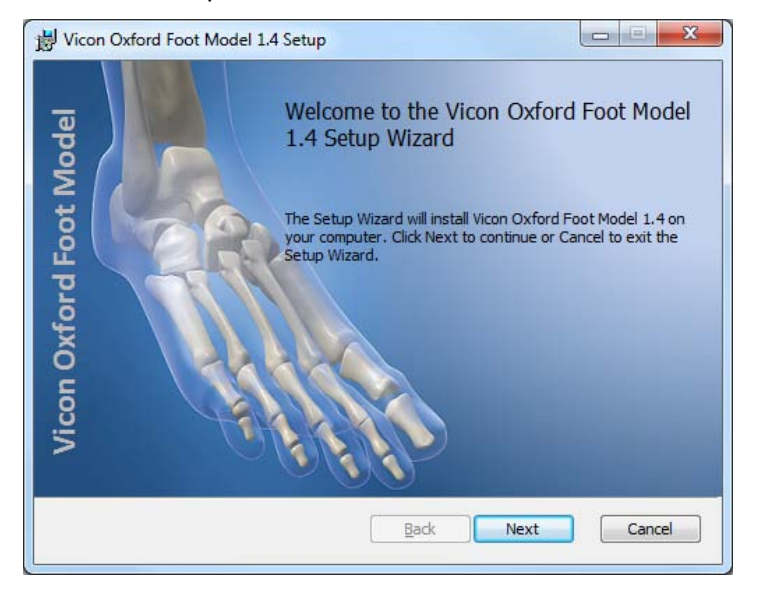

## <span id="page-3-1"></span>**Locating the Installed Files**

The Oxford Foot Model installs the necessary files to the following locations (Windows 7):

Vicon Skeleton templates (.*vst*) files, listed in *[Table 1](#page-4-2)* on page [3:](#page-4-2)

*C:\Program Files (x86)\Vicon\Nexus\ModelTemplates*

The VOxfordFoot Vicon plug in (.*vpi*) file in the location:

*C:\Program Files (x86)\Vicon\Nexus\WorkstationPlugins*

## <span id="page-4-0"></span>**Processing with the Oxford Foot Model Plug-in**

The Oxford Foot Model Plug-in is an extension to the standard Conventional Gait Model (Plug-in-Gait) marker set. For more information on Plug-in Gait, please refer to the *Product Guide Foundation notes* available from the **Downloads** section of [Vicon Online Support.](http://www.vicon.com/support/) With the additional markers attached to either the left, right or both lower limbs, the model will calculate a range of extra output variables which can be used for later analysis. For a full description of the kinematic structure of the model, and for more explanations on the various kinematic output variables, see *[Foot Model References](#page-2-3)* on page [1.](#page-2-3)

**Important** To use the Oxford Foot Model and the Conventional Gait Model simultaneously, your Vicon motion capture system must be capable of reliably capturing the additional markers on the feet. Ensure your system is capable of capturing small and closely positioned markers by conducting experiments *prior* to collecting clinical data.

Processing with the Oxford Foot Model Plug-in involves the following stages:

- 1. *[Attaching the Marker Set to the Subject](#page-4-1)* (Plug-in Gait AND Oxford Foot Model)
- 2. *[Capturing and Processing a Static Trial](#page-9-0)*
- 3. *[Capturing and Processing a Dynamic Trial](#page-12-0)*

## <span id="page-4-1"></span>**Attaching the Marker Set to the Subject**

The first stage in using the Oxford Foot Model is to attach markers to the subject. The markers for the Oxford Foot Model are applied in addition to the standard lower body makers required for Plugin-Gait. For a description of the Oxford Foot Model Marker placement and Oxford Foot Model and Lower Body Marker sets required, see *[Figure 1](#page-5-0)* on pag[e 4](#page-5-0) and *[Table 2](#page-6-0)* on page [5](#page-6-0) respectively.

To subsequently label the markers within Vicon Nexus, the appropriate model needs to be attached to the subject within the application software.

Depending on the markers applied and subsequent workflow, attach one of the following models:

<span id="page-4-2"></span>**Table 1: Marker and Template Files**

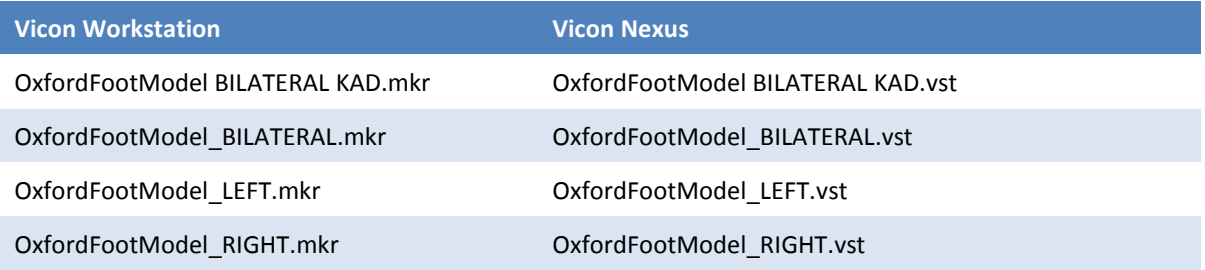

These files will contain all the markers required for the lower body Plug-in-Gait plus those required for the Oxford Foot Model.

<span id="page-5-0"></span>**Figure 1: Oxford Foot Model Marker Placement**

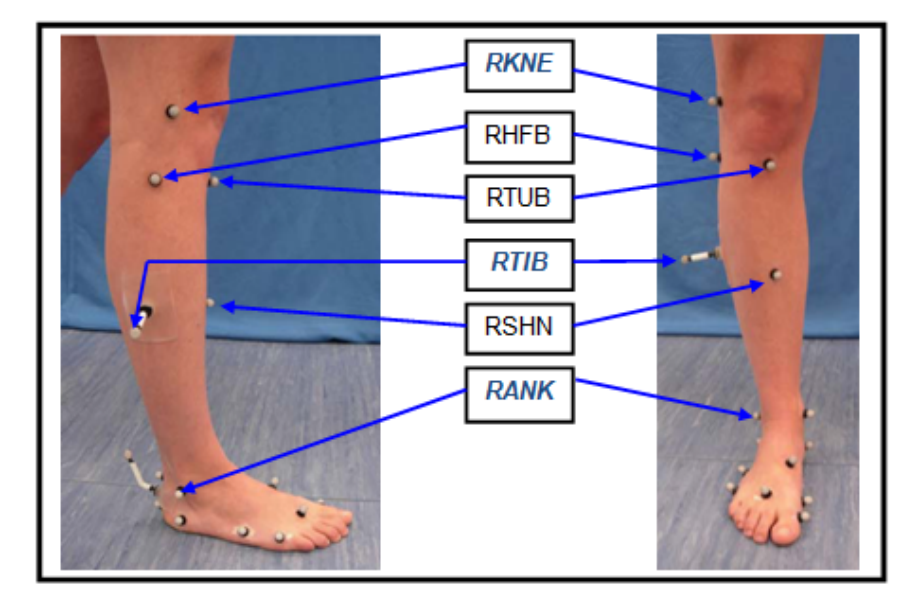

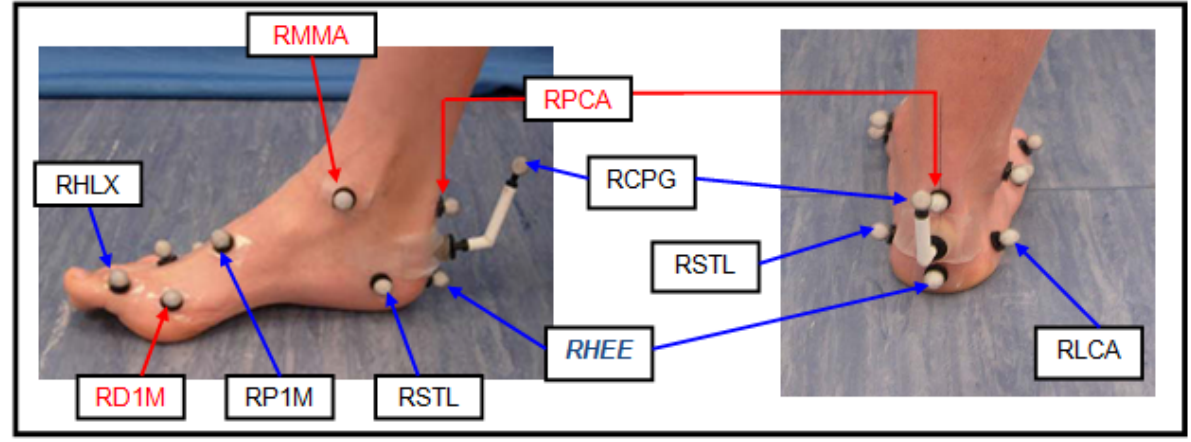

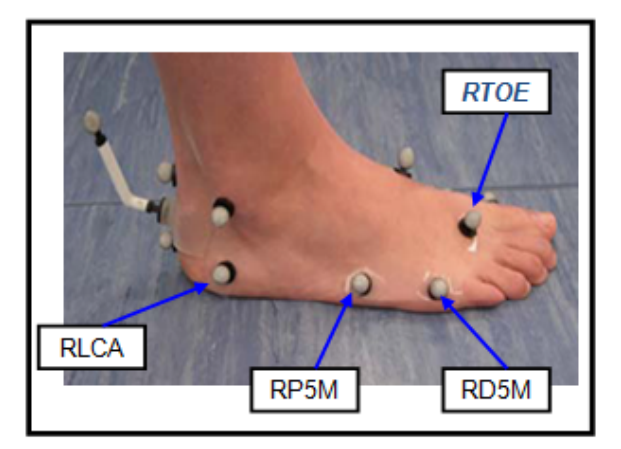

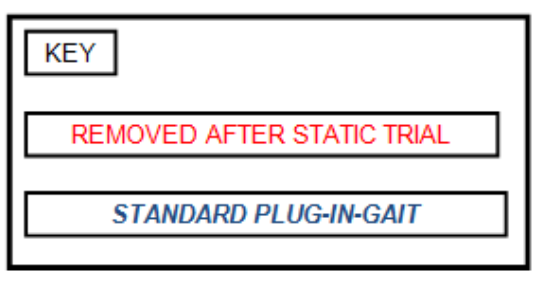

*[Table 2](#page-6-0)* [below](#page-6-0) also details the markers required. Markers prefixed with **L** indicate Left side, and those prefixed with **R** indicate Right side. The table identifies the markers required for standard Plugin-Gait and Oxford Foot Model, and identifies the markers required for **Static Trial only** when using the Oxford Foot Model.

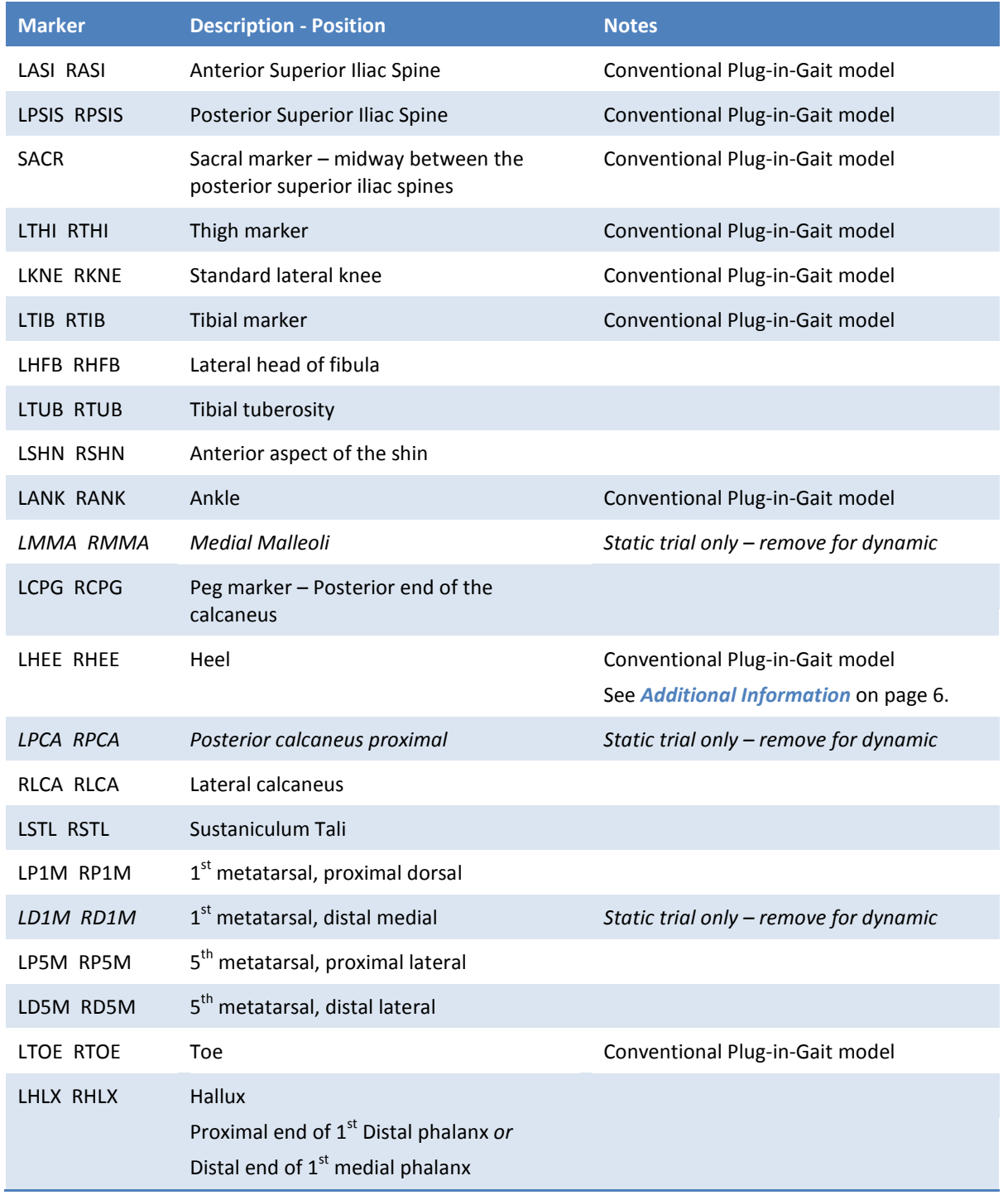

#### <span id="page-6-0"></span>**Table 2: Lower Body and Oxford Foot Model Marker Description**

#### <span id="page-7-0"></span>**Additional Information for the Placement of the Oxford Foot Model Markers**

#### *Hindfoot*

Start by drawing a line with a soft pencil, for example eye liner, which bisects the calcaneus. Palpate the lateral borders of the calcaneus and mark the midpoint at different heights up the calcaneus. Connect the midpoints using, for example, a straight edged flexible rule. Extend the line proximally beyond the calcaneus (see *[Figure 2](#page-7-2)*).

<span id="page-7-1"></span>**Figure 2: Line Bisecting Calcaneus**

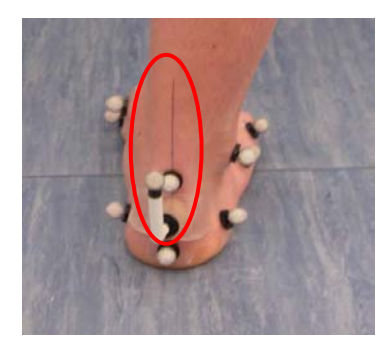

- <span id="page-7-2"></span> Place the **HEE** marker on this line, as far down the calcaneus as is feasible when considering dynamic trials. This marker also needs to be the same height from the plantar surface of the foot as the P5M marker (if using the hindfoot NOT flat option). *Consider the gait of the patient in the placement of this marker i.e. the chances of the marker being removed if contact is made with the heel.*
- Place the **CPG** marker on this line, above the HEE marker. The base of the marker should be on the line and the marker should reflect the varus/valgus alignment of the heel.
- **Place the PCA** marker on the same line, above the base of the CPG marker. This marker does not have to be on the calcaneus, and is **removed after static trials**.
- Place the **LCA** and **STL** markers on the lateral and medial aspects of the calcaneus respectively, ensuring these are equidistant from the HEE marker.
- Place the **MMA** marker on the medial malleoli. This marker is **removed after static trials**

#### *Forefoot*

- Place the D1M marker on the head of the 1<sup>st</sup> metatarsal, D5M marker on the head of the 5<sup>th</sup> metatarsal, ensuring they are the same distance from the plantar surface of the foot. Marker D1M is **removed after static trials**
- Place the P5M marker on the base of the 5<sup>th</sup> metatarsal, at the same height from the plantar surface of the foot as the markers on the metatarsal heads.
- **Place the P1M** marker on the base of the 1<sup>st</sup> metatarsal. Palpate the EHL tendon whilst the patient dorsiflexes the big toe, and place the marker medially of the EHL. The line connecting the mid-point of the markers on the base of the  $1<sup>st</sup>$  and  $5<sup>th</sup>$  metatarsals and the TOE marker represents the Ab/Adduction alignment of the forefoot.
- Place the **HLX** marker on the hallux, at the same height as the D1M marker, on the proximal end of the distal phalanx, *or* the distal end of the medial phalanx.

#### *Tibia*

- **Place the TUB** marker on the tibial tuberosity, palpating the patient as they flex the knee if possible.
- **Place the HFB** marker on the head of the fibula, palpating the landmark from inferior to superior.
- Place the **SHN** marker on the anterior crest of the tibia.

**CON** 

**INTRODUCTION INSTALLATION PROCESSING DATA OUTPUTS TROUBLESHOOTING SUPPORT**

#### <span id="page-8-0"></span>**Subject Measurements**

In addition to the standard subject measurements required for Plug-in Gait, specify, if required, the additional subject measurements for the Oxford Foot Model, **XRayOffset** (see *[Figure 3](#page-8-1)*). This is an optional measurement, obtained from X-Rays if available, and is the absolute offset of the hindfoot, referred to as Calcaneal Pitch. If no radiographic information is available, enter 0 (zero) here. Please also ensure the correct Marker Diameter is entered in the relevant box (Figure 3).

In addition, a value for Tibial Torsion should either be entered or calculated (i.e. from medial malleoli markers and BodyBuilder script).

<span id="page-8-1"></span>**Figure 3: Additional Measurements for Oxford Foot Model**

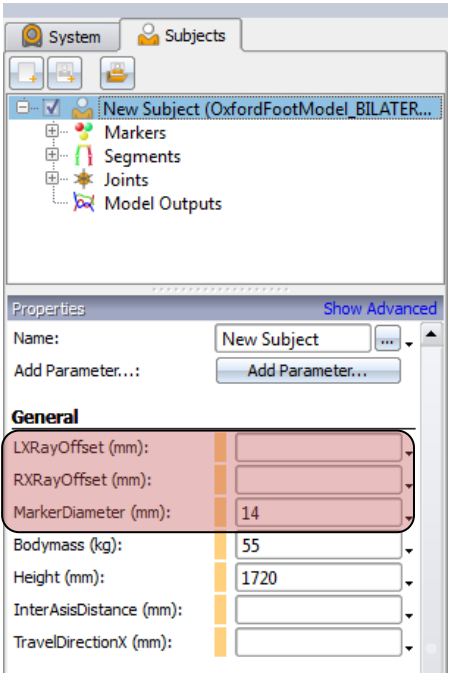

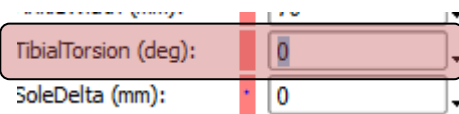

**NICON** 

## <span id="page-9-0"></span>**Capturing and Processing a Static Trial**

The next stage is to capture a static trial with the subject in a stationary position. The markers then require labelling according to the marker file. The static trial enables the Vicon software to associate captured markers with known positions or labels. Once you have captured and fully labelled the static trial (see *[Figure 4](#page-9-1)*), follow the steps beginning on page [9](#page-10-2) to process the static trial.

**Important** If markers are missing or labelled incorrectly, processing the static model will either fail or produce erroneous results.

<span id="page-9-1"></span>**Figure 4: Static Trial Labelled**

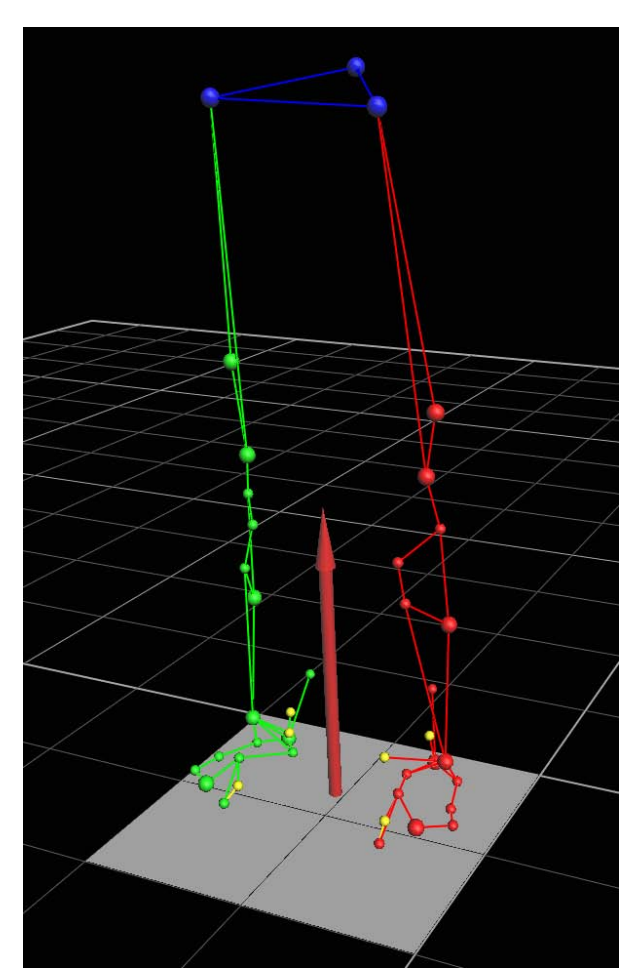

#### <span id="page-10-2"></span>**To process a static trial:**

- 1. Create a pipeline with the following operations in the order as shown in *[Figure 5](#page-10-0)*:
	- **VPI Compatibility Run static gait model (Run Static Gait Model)** Under Workstation **Operations**
	- **Run Oxford Foot Model (static)** Under Workstation Operations
	- **Processing Static Subject Calibration (Static Subject Calibration)** under Calibration

**Figure 5: Pipeline Operations Required for Static Oxford Foot Model**

<span id="page-10-0"></span>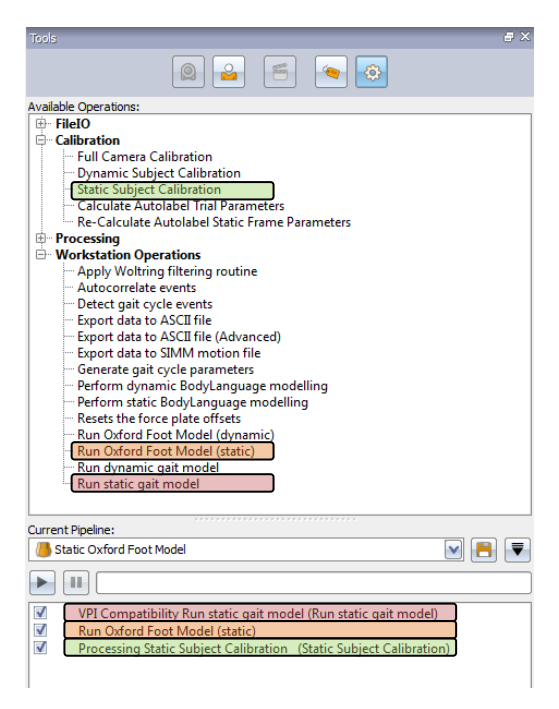

2. When running the static model, click the **Options** of the **Run Oxford Foot Model (Static)** operation to display the **Oxford Foot Model Settings** dialog box, shown in *[Figure 6](#page-10-1)*:

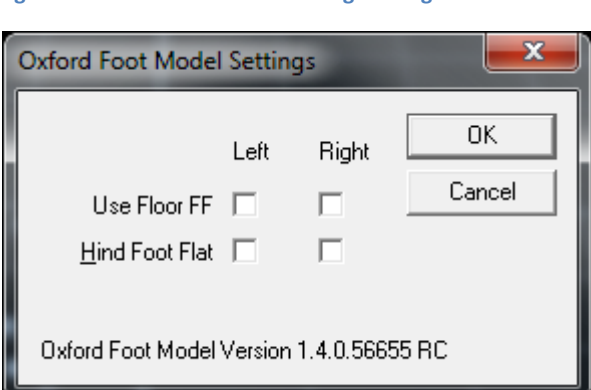

<span id="page-10-1"></span>**Figure 6: Oxford Foot Model Settings Dialog Box**

of the patient for the static trial:

- 3. Specify the following settings in the **Oxford Foot Model Settings** dialog box to match the ability
	- **Use Floor FF**: Selecting this option forces the z component of the 3 markers that define the forefoot plane (D1M, P5M and D5M) to be the same, thus parallel to the floor. Leave this option clear to determine this plane based on marker positions, in for example foot deformity such as varus.

- **Hind Foot Flat**: Leave this option blank if the hindfoot is not flat on the floor (i.e. if the patient is standing in equinus). The z components of the HEE and P5M markers are then used to define the anterior/posterior axis. In addition, a VIRTUAL HEE marker is created, mid-way between the original HEE and PCA markers. This is purely for Plug-in-Gait, as the HEE marker is too low for Conventional Plug-in-Gait otherwise. Therefore Plug-in-Gait static model needs to be run AGAIN after the foot model static, to incorporate the new HEE marker position.
- <span id="page-11-0"></span>4. Process the static trial by running a pipeline containing the operations described previously. **Figure 7: Static Trial after Running Static Plug-in Gait and Static Oxford Foot Model**

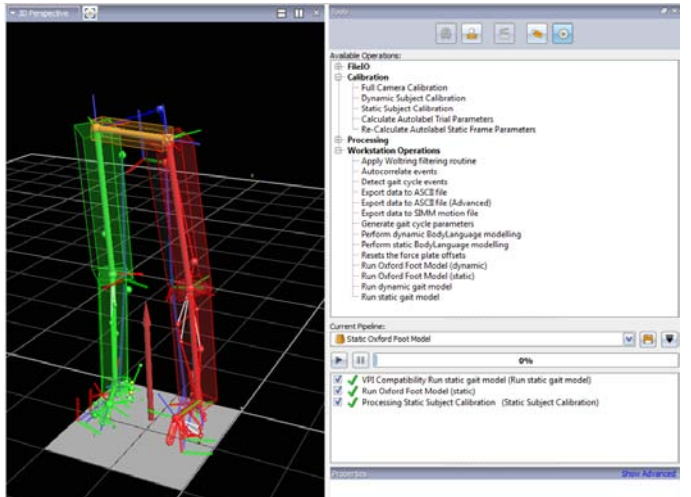

5. Save the trial.

You are now ready to capture and process dynamic trials using the Oxford Foot Model.

## <span id="page-12-0"></span>**Capturing and Processing a Dynamic Trial**

To successfully capture and process dynamic trials, you must have first successfully processed and saved the static trial.

**To capture and process a dynamic trial:**

- 1. After collecting the required static trials, remove the following markers, on both (L) and (R) sides, prior to dynamic trials:
	- MMA
	- $PCA$
	- D1M

**Important** You must leave the LHEE/RHEE markers attached for the dynamic trials, even if you would normally remove these when running the Conventional Gait Model.

- 2. Create a pipeline containing the following, in the order shown below and in *[Figure](#page-12-1) 8*:
	- Run Dynamic Gait Model
	- Run Oxford Foot Model (Dynamic)

#### **Figure 8: Pipeline Operations Required for Dynamic Oxford Foot Model**

<span id="page-12-1"></span>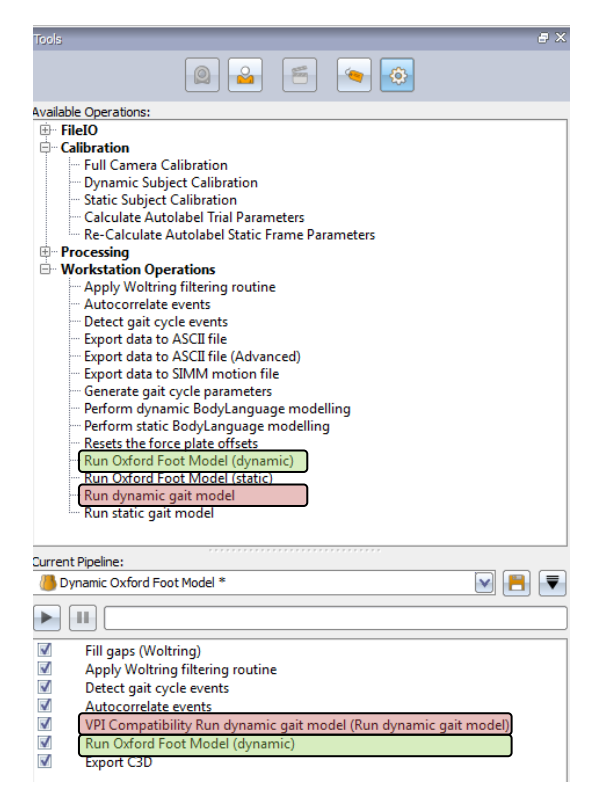

- 3. Capture the required number of trials for your purposes.
- 4. Process the required dynamic trial(s) ensuring that the operation **Run Dynamic Gait Model** and **Run Oxford Foot Model (Dynamic)** operations are selected within the pipeline, and then running the pipeline.

The Oxford Foot Model outputs kinematic data for the trial(s), as described in *[Data Outputs](#page-14-0)* on page [13.](#page-14-0)

## <span id="page-13-0"></span>**Default Pipelines Loaded with the Installer**

The installer loads pipelines with Oxford Foot Model operations to the following locations by default. If you wish to use these pipelines, you must move them to another location before amending them.

**To view the pipelines in the Pipeline window:**

1. **Copy** the pipeline files from:

*C:\Program Files (x86)\Vicon\Nexus\Configurations\Pipelines*

2. **Paste** them into the following location:

*C:\ProgramData\Vicon\Nexus\Configurations\Pipelines*

#### <span id="page-13-1"></span>**Changes to Static Pipeline**

Amend this pipeline to reflect the sequence of operations as per *[Figure 5](#page-10-0)* on page [9:](#page-10-0)

- **VPI Compatibility Run static gait model (Run Static Gait Model)** Under Workstation **Operations**
- **Run Oxford Foot Model (static)** Under Workstation Operations
- **Processing Static Subject Calibration (Static Subject Calibration)** under Calibration

#### <span id="page-13-2"></span>**Changes to Dynamic Pipeline**

Amend the Dynamic Oxford Foot Model pipeline to reflect the sequence of operations as per *[Figure](#page-12-1) 8* on pag[e 11:](#page-12-1)

- **Run Dynamic Gait Model**
- **Run Oxford Foot Model (Dynamic)**

In addition, remove the **Core Processing** operation from the Dynamic Oxford Foot Model pipeline, as this will reconstruct the data and thus any previous labelling will not be retained.

## <span id="page-14-0"></span>**Data Outputs**

Once you have processed dynamic trials using the Oxford Foot Model Plug-in, a number of additional variables are added to the **Angles** and **Scalars** section of the .*c3d* file.

## <span id="page-14-1"></span>**Output Angles**

As the Oxford Foot Model calculates the same segments as Plug-in Gait for the lower body, some of the output angles are the same. These outputs are provided for quality assurance.

*[Table 3](#page-14-3)* describes the variables that are added to the **Angles** section in the *.c3d* file as output from a dynamic trial using the Oxford Foot Model Plug-in, with reference also to Plug-in Gait outputs.

<span id="page-14-3"></span>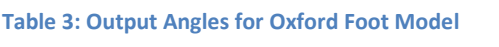

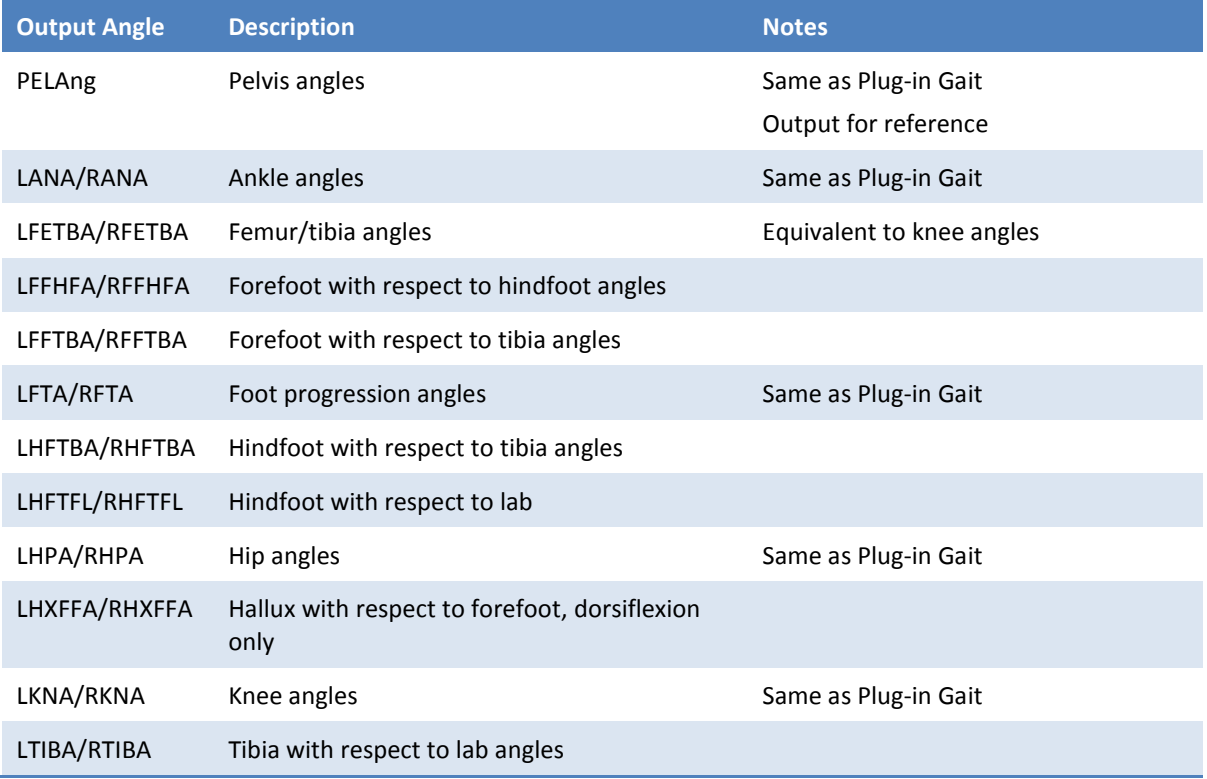

#### <span id="page-14-2"></span>**Scalars**

In addition to the outputs seen in *[Table 3](#page-14-3)*, the variable Scalars is added to the .c3d file for dynamic trials modelled with the Oxford Foot Model. The **LArchHeightIndex/ RArchHeightIndex** variable is a measure of the rigidity of the forefoot segment, used as a quality measure to check the accuracy of the model's assumption of forefoot rigidity. This is also an estimate of Arch height, that is, the Normal distance of the plane of the forefoot from the P1M marker.

**NICON** 

**INTRODUCTION INSTALLATION PROCESSING DATA OUTPUTS TROUBLESHOOTING SUPPORT**

# <span id="page-15-0"></span>**Troubleshooting**

Some issues may be encountered and a few suggestions below may assist in troubleshooting. *[Table](#page-15-1) 4* is indicative of some problems only, and is not exhaustive.

<span id="page-15-1"></span>**Table 4: Troubleshooting**

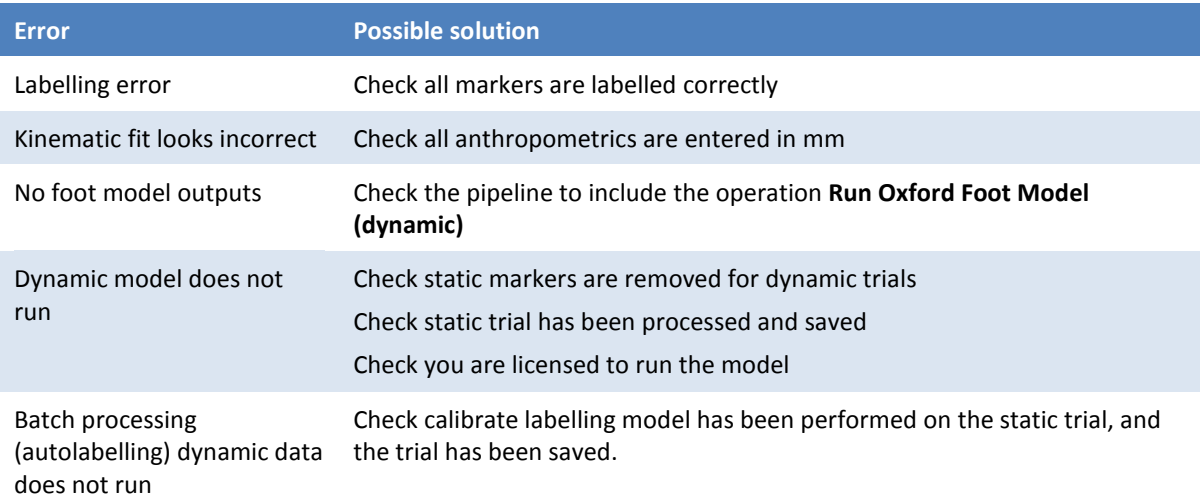

## <span id="page-16-0"></span>**Support and Further Resources**

The following topics provide information on contacting Vicon, reporting errors and additional resources.

## <span id="page-16-1"></span>**Vicon Online Support**

If you are a licensed Vicon user and have a valid Vicon System Maintenance Agreement, you can access the Vicon Support knowledge base at *www.vicon.com/support*.

**Tip** To access Vicon Support on the web, you must have a Vicon Online Support User ID and password. If you do not have this information or need assistance with logging in to Vicon Online Support, contact Vicon Support at *[support@vicon.com,](mailto:support@vicon.com)* OR click the **Register** link on the [Vicon Online](http://www.vicon.com/support)  [Support](http://www.vicon.com/support) page and complete the application to have a username and password emailed to you.

This section describes the support resources available from the Vicon Online Support knowledge base:

- **Downloads.** Obtain latest firmware and other software patches, models and scripts, and product documentation.
- **FAQs. Locate topics providing answers to frequently asked questions about Vicon hardware,** software, plug-ins**,** and licensing as well as third-party software.
- **Cases.** Submit your own question or report a problem if you cannot locate the information you need in the FAQs, then track responses to your questions and updates to your problems.

#### **To log in to Vicon Online Support:**

- 1. From a web browser, enter the URL for Vicon Online Support: *[www.vicon.com/support.](http://www.vicon.com/support)* The Vicon Support + Services page is displayed.
- 2. In the **Log in** area, enter your Vicon Online Support **Username** and **Password**, agree to the Terms and Conditions by checking the **Agree to terms and conditions** box, and then click **Enter**. The Online Support page is displayed with your account information below the available Vicon Online Support sections on the left side of the page.
- 3. When you are ready to exit Vicon Online Support, click the **Logout** link.

## <span id="page-16-2"></span>**Vicon Error Reporting**

The Vicon Error Reporting system provides a quick and convenient way for you to contact Vicon in the event that your Vicon application software stops responding. It enables Vicon to investigate particular problems and to take your feedback into consideration for future product updates. For details, see the *Vicon Error Reporting Utility Product Guide*, which is available on the Vicon Online Support site. Once logged in to Vicon Online Support, follow these links: **Downloads > Life Sciences > Vicon Nexus > Documentation, Videos and Tutorials**. Click on the document link to view it.

## <span id="page-17-0"></span>**Additional Resources**

Vicon 3D motion capture and analysis systems have been applied to technologies in the fields of human movement sciences, clinical analysis, computer animation, and engineering around the world.

You can use these resources to keep up to date with Vicon developments:

- **Vicon Newsletters.** Register to receive Vicon newsletters via email for your field of interest:
- **Online:** Complete the form on the Contact page of our web site: *[www.vicon.com/contact/](http://www.vicon.com/contact/)*
- **Email:** Send a request to: *[moveme@vicon.com](mailto:moveme@vicon.com)*
- **The Standard.** You can view the latest issue of *The Standard* online or subscribe to receive a printed copy from the web site: *[www.viconstandard.org/.](http://www.viconstandard.org/)* This publication contains articles on motion analysis in science and engineering research and application projects. Articles are contributed by practising experts and leading authorities in laboratories throughout the world.